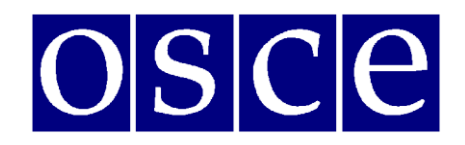

#### КАК ИСПОЛЬЗОВАТЬ ZOOM ЛЛЯ ОНЛАЙН-ВСТРЕЧ

## I. Подключение к конференции Zoom

Есть два способа присоединиться к конференции Zoom - через приложение Zoom или через интернет- браузер:

1) Использование интернет-браузера

- Откройте интернет- браузер
- Зайдите на join.zoom.us
- Нажмите кнопку «Войти в конференцию». Эта кнопка обычно находится в правом верхнем углу страницы.
- $\omega_{\rm{eff}}$ Введите идентификатор конференции предоставленный организатором в электронном письме с приглашением.

2) Если на вашем устройстве установлено приложение Zoom, нажатие на приглашение из электронной почты - это должно запустить приложение. Убедитесь, что у вас установлена последняя версия приложения Zoom для настольных ПК.

Когда откроется приложение Zoom, вы увидите диалоговое окно с предложением "Войти в конференцию"

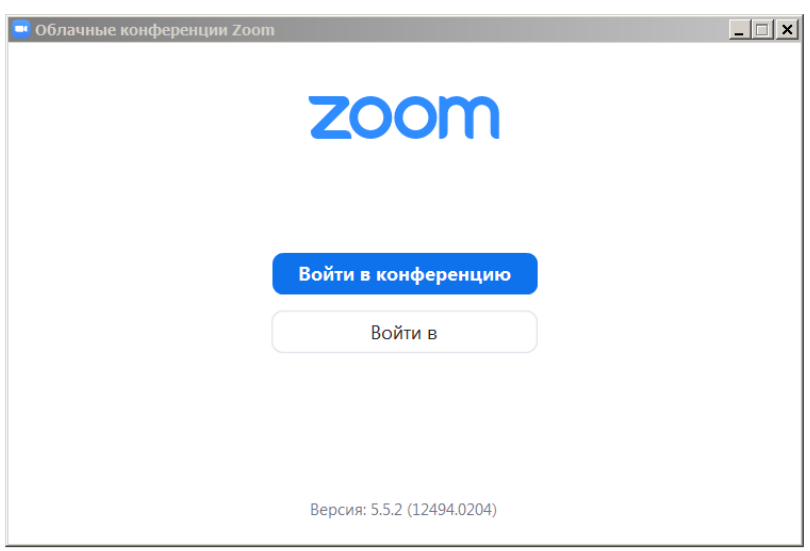

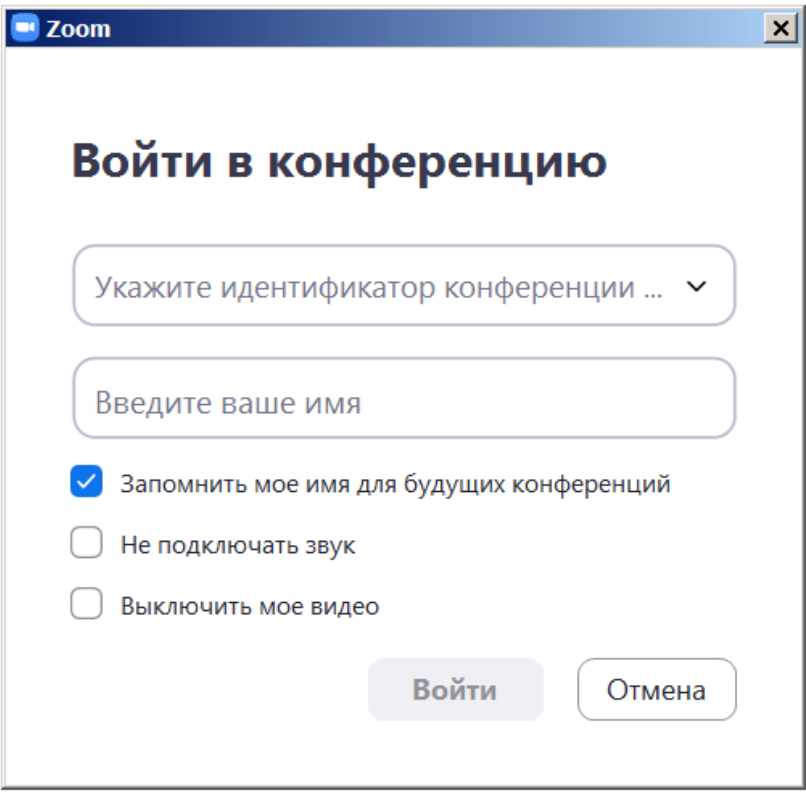

Введите идентификатор конференции **из приглашения, которое Вы получили по электронной почте**.

Введите отображаемое имя для встречи. Пожалуйста, **обязательно следуйте правилам наименования** представленными организаторами конференции. **Правила наименования находятся в электронном приглашении** 

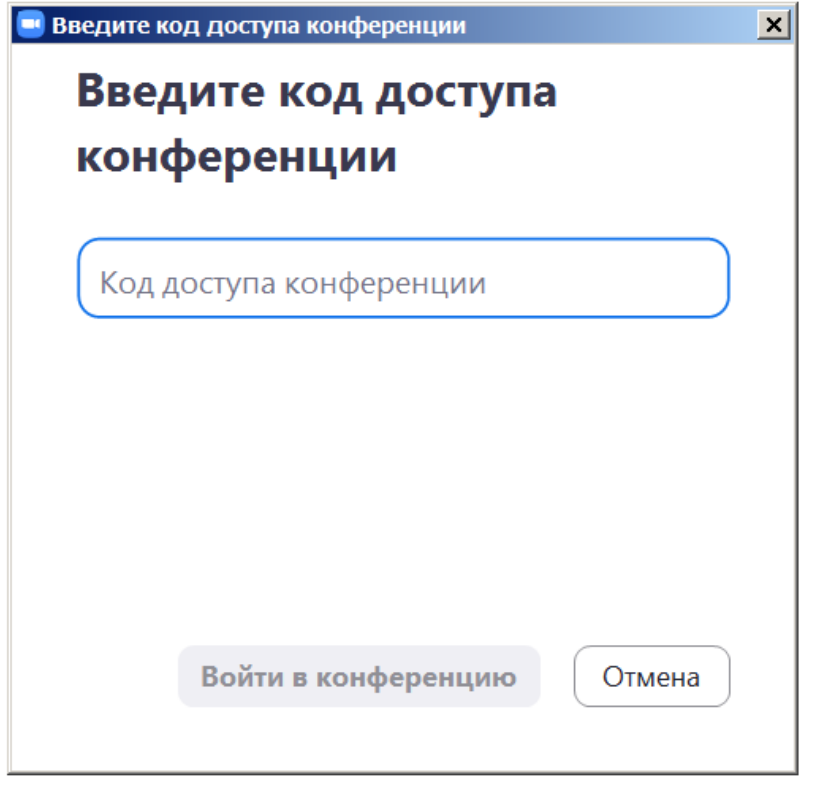

Вы можете получить следующее диалоговое окно с просьбой ввести код доступа конференции. Код доступа также содержится в приглашении, которое Вы получили по электронной почте.

Следующее диалоговое окно предложит Вам "Войти с использованием звука компьютера". Если оборудование было обнаружено правильно, вы уже присоединились к конференции со своим аудио оборудованием.

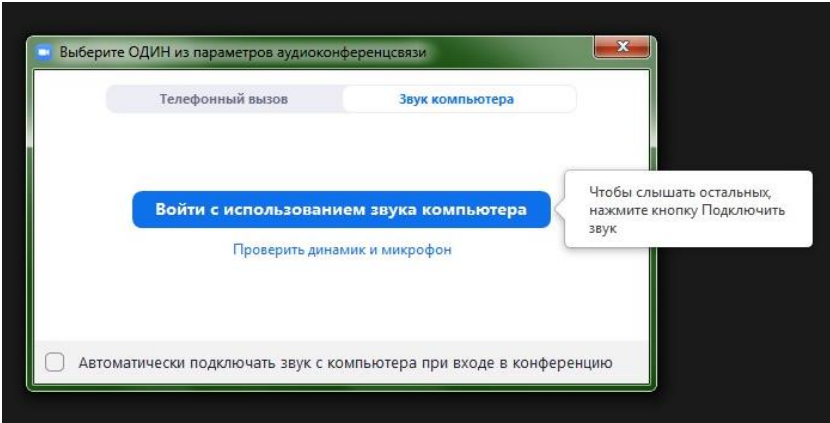

Перед входом, Вы также можете "Проверить динамик и микрофон".

Нажав "Проверить динамик и микрофон", Вы должны немедленно услышать мелодию. Если Вы не слышите мелодию, нажмите "Нет", в этом случае программа продолжит тестирование следующего динамика, обнаруженного в системе, пока Вы не подтвердите, нажав «Да».

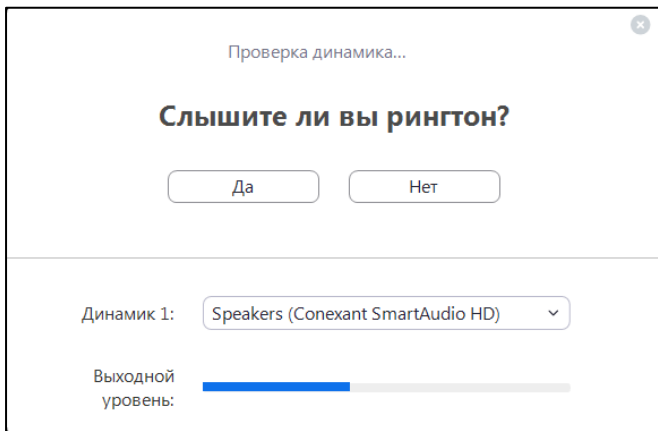

Сразу после проверки динамика, Вы сможете протестировать микрофон. Для этого скажите что-нибудь и сделайте паузу. Сразу после короткой паузы, Вы должны услышать свою собственную запись. Если Вы услышали свою запись, нажмите "Да".

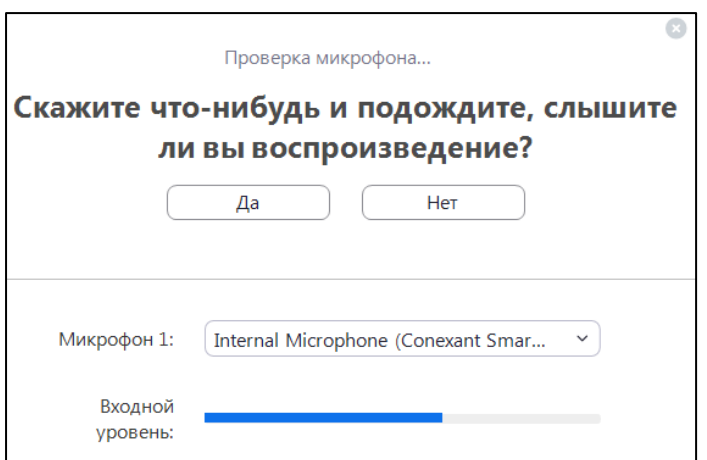

После обоих тестов вы увидите следующее диалоговое окно -

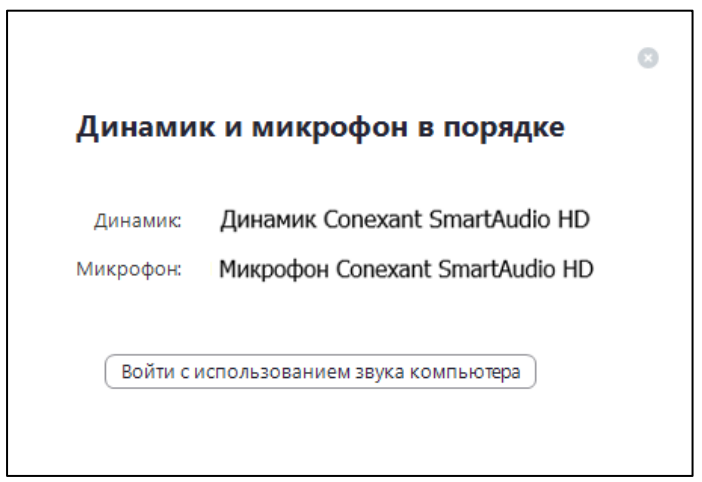

После теста, продолжите нажав "Войти с использованием звука компьютера". В итоге, в окне управления должно появиться сообщение "**Вы подключились к звуку компьютера".**

Обратите внимание, что организатор встречи мог автоматически выключить Ваш микрофон при входе в конференцию. Обычно, Ваша камера также будет автоматически выключена в начале. В следующих шагах Вы увидите элементы управления позволяющие Вам включить видео и микрофон.

Участникам следует включить микрофон и камеру перед началом выступления.

#### **II. Обязательное следование правилам наименования**

Для предотвращения несанкционированного доступа к встрече, участникам обязательно необходимо следовать правилам наименования. **Правила наименования находятся в электронном приглашении.**

Допуск на собрание будет предоставлен только в том случае, если ваше имя соответствует правилам наименования. Организаторы встречи не смогут принять тех, чьи имена не соответствуют правилам наименования. В случае несоответствующего наименования, Вы будете «удалены» из комнаты ожидания. Это будет сделано для того чтобы Вы смогли переименовать себя в соответствии с обязательными правилами наименования и тем самым присоединиться к встрече.

## **Как переименовать себя при подключении на конференцию ОБСЕ, используя настольный клиент Zoom?**

Проблема: вы хотите присоединиться к собранию, но вам не предлагается ввести свое имя перед присоединением к собранию. Обычно это происходит, если настольный клиент Zoom уже доступен на вашем устройстве и использовался ранее.

Шаг 1. Найдите Zoom на своем устройстве.

Если неясно, установлен ли Zoom, на устройствах Windows, впишите в строку "Пуск" Zoom, или используйте аналогичные методы для поиска программ/установленных приложений на вашем конкретном устройстве.

Шаг 2. Откройте Zoom и найдите кнопку "Войти". В зависимости от версии приложения, это будет выглядеть следующим образом:

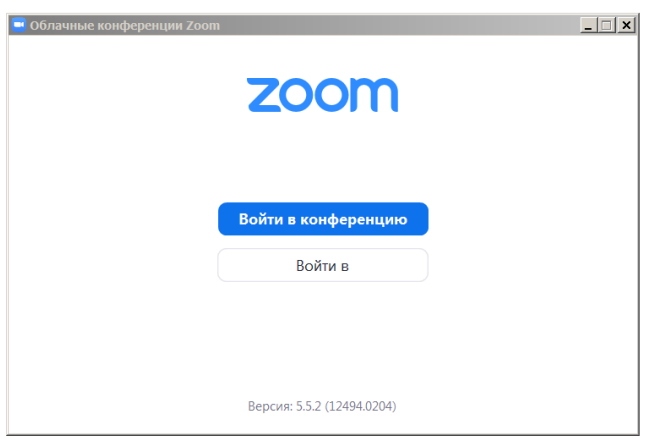

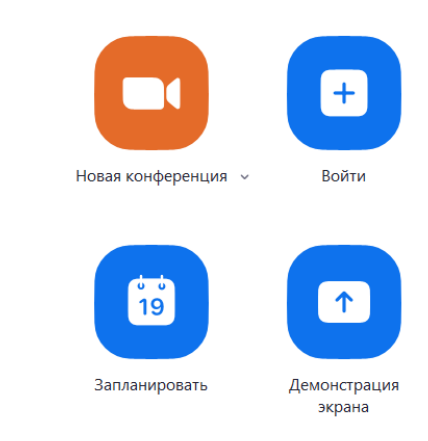

Затем, продолжайте вводить идентификатор конференции и ваше имя в соответствии с правилами наименования.

## **III. Управление аудио и видео в Zoom**

В левом нижнем углу окна Zoom, находятся элементы управления микрофоном и видеокамерой. Если инструменты не отображаются, переместите мышь.

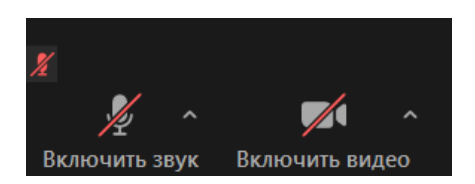

По умолчанию эти элементы управления могут быть перечеркнуты. Нажмите на них, чтобы активировать микрофон и включить видео.

Изображение сразу будет видно всей аудитории встречи, поэтому рекомендуется сначала попробовать видео в частном порядке. Для этого щелкните стрелку рядом с кнопкой «Включить видео», пока этот элемент управления все еще зачеркнут. Далее выберите в меню "Настройки видео". Здесь Вы можете предварительно просмотреть изображение с камеры и внести коррективы. Не рекомендуется включать высокое качество видео для собраний с более чем 5 участниками. Когда все будет готово, закройте диалоговое окно и активируйте камеру, нажав кнопку «Включить видео».

В этом диалоговом окне также есть большой набор настроек звука и других категорий.

## **IV. Дополнительные возможности конференций в Zoom**

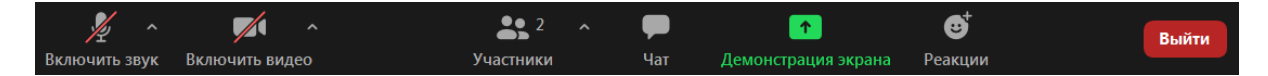

#### **Участники**

В панели «Участники» доступно несколько инструментов. Обратите внимание, что организатор встречи может включать и отключать звук участникам. Также обратите внимание, что на сессиях проводимых ОБСЕ, роль "хоста/организатора" может быть передана только в соответствии с согласованной процедурой.

#### **Чат.**

Нажмите на эту функцию для отображения панели чата. **Используйте функцию чата для общения с организаторами встречи, в том числе для обозначения своего намерения "взять слово".**

## **Выйти из конференции.**

В конце мероприятия нажмите "Выйти" чтобы отключиться от встречи.

Если у вас возникнут технические проблемы или Вы хотите добавить дополнительное оборудование, например, вторую камеру, Вы можете выйти из конференции и подключиться повторно.

## **Ссылка на обзор функций Zoom**

Следующая ссылка предлагает дополнительную информацию о функциях Zoom: <https://support.zoom.us/hc/ru>

## **V. Свяжитесь с нами**

В случае каких-либо проблем или вопросов, касающихся доступа к встрече, зарегистрированные участники могут отправить нам сообщение на [30years@odihr.pl.](mailto:30years@odihr.pl)

#### Приложение

# Минимальные требования и рекомендации для докладчиков, участвующих в виртуальных встречах с синхронным переводом через веб-платформы

Важно соблюдать следующие требования и рекомендации, чтобы виртуальные встречи с синхронным переводом проходили как можно более гладко.

Обратите внимание, что предоставление удаленного перевода через платформу требует больших усилий, поэтому аудиовизуальные требования к совещаниям с синхронным переводом выше, чем те, которые вы можете знать по виртуальным встречам, когда все говорят на одном языке. Несоблюдение требований, изложенных в этом документе, может потребовать от переводчиков прервать предоставление услуг синхронного перевода из-за низкого аудиовизуального качества и может помешать тому, чтобы Ваше сообщение было должным образом услышано всеми участниками из-за технических проблем.

Поэтому, следует соблюдать следующие правила:

- $\blacksquare$ Стабильное подключение к Интернету со скоростью Интернета не менее 2 Мбит/с (можно проверить по адресу www.speedtest.net)
- $\blacksquare$ Гарнитура со встроенным микрофоном или отдельный микрофон плюс наушники с частотной характеристикой мин. от 125 Гц до 15.000 Гц (см. Список рекомендуемых моделей гарнитур в конце этого документа)
- $\mathbf{r}$ Камера / веб-камера с качеством видео HD, подключенная к ПК или встроенная в ноутбук
- $\blacksquare$ Минимальные требования к операционной системе:
	- Mac OS X c Mac OS 10 11 *u* BHIIIe  $\sim$
	- Windows 7 *u* BHIIIe
- $\blacksquare$ Требования к оборудованию операционных систем Mac или Windows:
	- 2-ядерный процессор Intel Core i5 и выше с тактовой частотой 2.5 ГГц (один экран)  $\sim$
	- 4-ядерный процессор Intel Core i7 и выше с частотой 2,8 ГГц для настольных ПК (с  $\equiv$ двумя или тремя экранами)
- Google Chrome или Mozilla Firefox в качестве браузера, с последней версией,  $\blacksquare$ установленной и регулярно обновляемой. Не забудьте разрешить доступ к Вашему микрофону и камере в Вашем браузере.
- $\blacksquare$ Участие в виртуальных встречах должно проходить через ноутбук или настольный ПК, подключенный к маршрутизатору / сети через кабель Ethernet.
- Избегайте использования блокировщика рекламы  $\blacksquare$  .
- Рабочая среда должна быть расположена на расстоянии от любых источников помех.

которые могут создавать лишние шумы, например, уличное движение или шум транспорта, шумные коридоры, лифты и кухни, звуки ручной работы, садоводства, работающей бытовой техники, крики животных и т. д.

**• Настройте и протестируйте** гарнитуру перед событием, получив доступ к настройкам системы и / или следуя инструкциям, предоставленным поставщиком платформы.